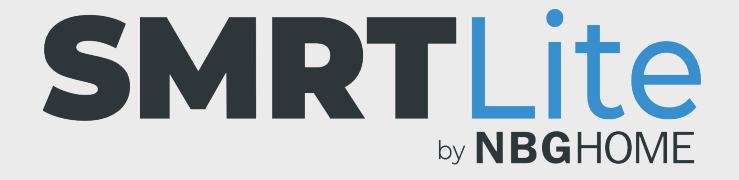

## **CÓMO CREAR ESCENAS PERSONALIZADAS**

1. Abra la aplicación SMRTLite y seleccione el dispositivo que desea controlar.

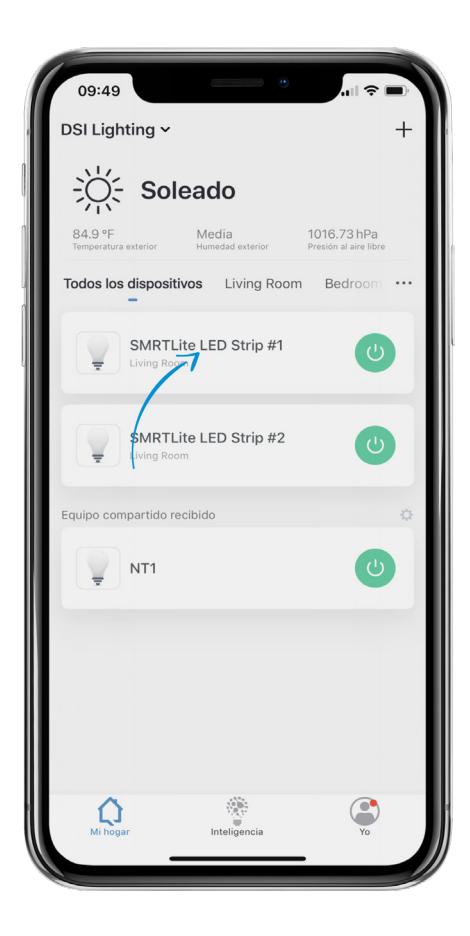

2. Si la tira de LED está apagada, enciéndala pulsando el botón de alimentación en la parte inferior de la pantalla.

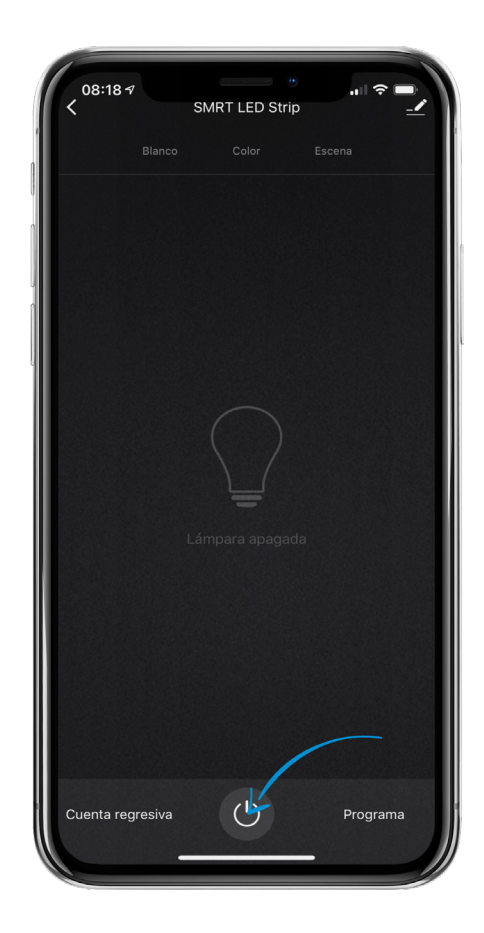

- 3. Seleccione la opción "Scene" (Escena) en el menú de la parte superior de la pantalla para ir a los controles de escenas.
- 4. Toque el botón "Add Scene" (Añadir escena).

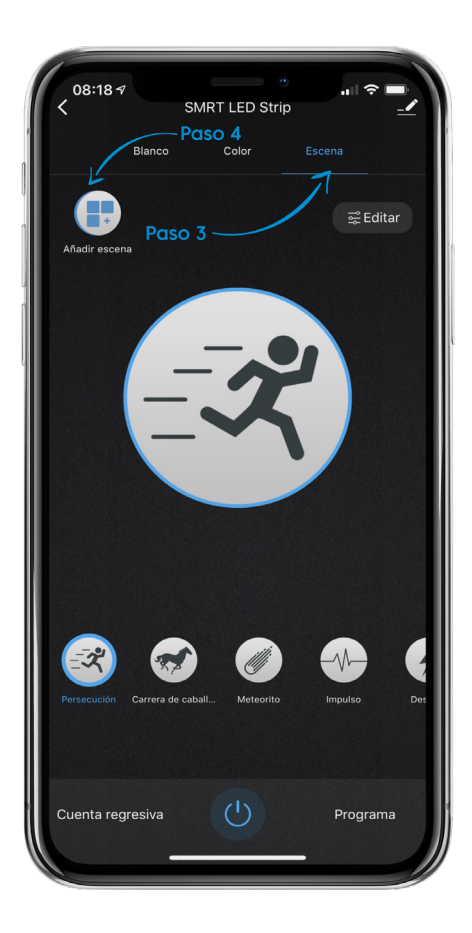

- 5. Añada una imagen de escena tocando el botón "Add Scene Pic" (Añadir imagen de escena) y tome una foto o seleccione una foto de su álbum de fotos. Esto es opcional. OBSERVACIÓN: Si no asigna una imagen a su escena, aparecerá un ícono de estrella predeterminado.
- 6. Asigne un nombre a la escena tocando "Scene Name" (Nombre de escena). Aparecerá una ventana emergente en la que podrá introducir el nombre de la escena que desee y, a continuación, guardar. Los nombres de escena tiene un límite máximo de 10 caracteres.
- 7. Para añadir colores a su escena, presione el botón "+" debajo de la sección de color de escena. Seleccione el color deseado deslizando el control de color y ajuste el brillo deslizando el control de brillo. Puede continuar añadiendo hasta 7 colores pulsando de nuevo el botón "+".

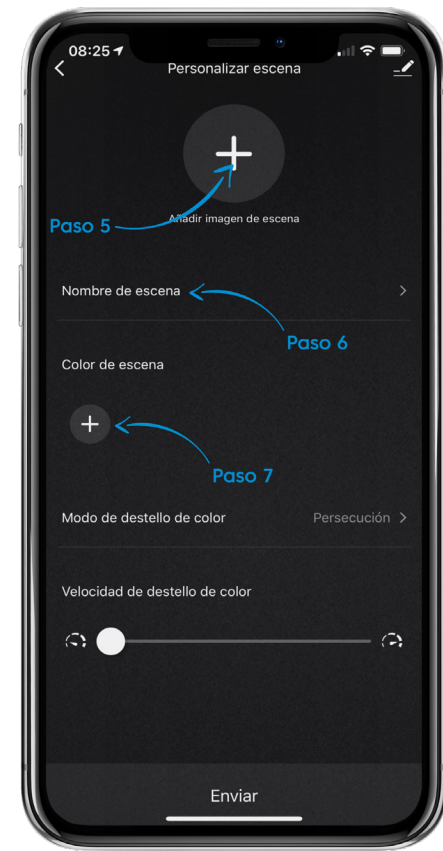

- 8. Para eliminar un color, toque el color que desee eliminar y pulse el botón "Delete" (Eliminar).
- 9. Desplácese hacia abajo para seleccionar el modo y la velocidad.
- 10. Para seleccionar el modo de destello de color, toque el menú de modo de destello de color y seleccione el modo entre las opciones disponibles. El modo estático solo puede configurarse con un color. El modo de pulso siempre es un arco iris. Cuando haya seleccionado una opción, oprima Done (Listo) y volverá a la página de creación de escenas.
- 11. Para ajustar la velocidad de destello de color, deslice el control hacia la izquierda o hacia la derecha para disminuir o aumentar la velocidad.
- 12. Cuando haya completado su selección, pulse el botón "Submit" (Enviar) en la parte inferior de la página.

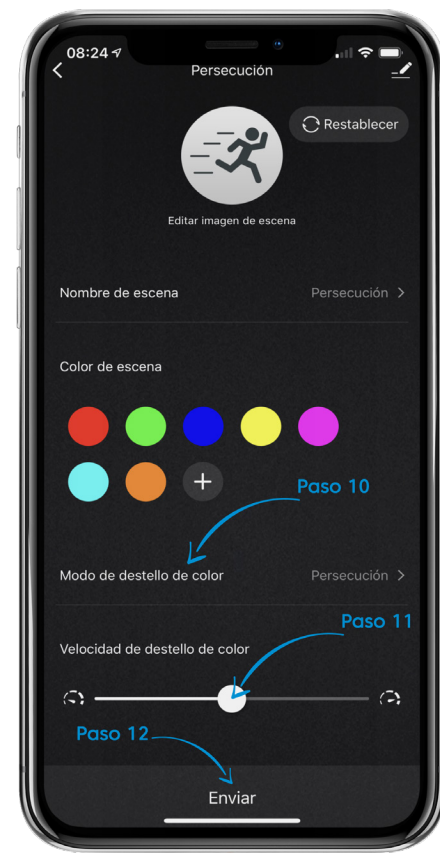

- 13. Ahora, su escena personalizada debería aparecer en la página "Scenes" (Escenas) mientras se desplaza de izquierda a derecha en la lista de escenas. Es posible añadir hasta diez (10) escenas personalizadas.
- 14. Tenga en cuenta que, según el modo que seleccione, es posible que los colores tengan que alternar de uno en uno o que sean una combinación de colores.
- 15. Si la escena que ha editado se encuentra en un dispositivo compartido, es posible que deba actualizar su cuenta al deslizarse hacia abajo en la página de inicio para que esos cambios aparezcan en la cuenta del otro usuario.

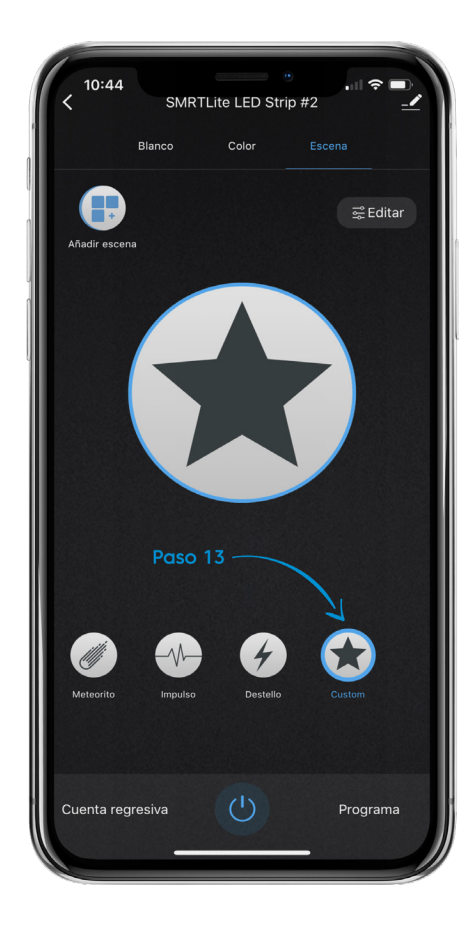

## **¿NECESITA ALGO MÁS?**

Póngase en contacto con nosotros a través del correo electrónico hello@SMRTLite.com o llámenos al 1-(800) 388-6141 Ext. 216.

> **Servicio de atención al cliente Horario de atención**

> > **De lunes a viernes** De 9:30 – 15:00 EST